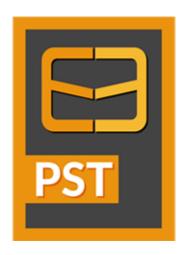

# **Stellar Merge PST**

User Guide

Version 6.0

### **Overview**

**Stellar Merge PST** is an easy to use application designed to merge multiple Outlook PST files into a single file without modifying contents of the original Outlook PST files. This software can be used to merge Email, Calendars, Contacts, Journal, Notes, To-Do and Tasks folders from different PST files created in different Outlook versions. PST files can be joined, creating multiple folder hierarchies within one PST file, or they can be merged where matching folders are combined within a new or into an existing PST file. The user can also merge only specified data from the PST file such as, Calendars, Contacts or any other folder from the specified PST file without the need to merge all PST files.

The software supports removing the duplicate items and excluding deleted items from new PST file during the merging process.

#### **Key Features**

- Merge and Join multiple outlook files.
- Provides Merge and Join PST saving options (New PST, Existing PST, Outlook Profile, Office 365, Exchange Server).
- Maintains the integrity of the original PST files while merging them.
- Allows saving the new PST file at user defined location.
- Supports password protected PST files.
- Option to exclude Duplicate Items while merging PST files.
- Option to Exclude Deleted Items and Junk Items.
- Supports MS Outlook 2003, 2007, 2010, 2013, 2016.
- Compatible with Windows 7, Windows 8, Windows 8.1 and Windows 10.
- Option to Drag and Drop PST files.
- Filter items to provide more space.

# **Installation Procedure**

Before installing the software, check that your system meets the minimum system requirements:

#### **Minimum System Requirements:**

Processor: Pentium Class

Operating System: Windows 10 / 8.1 / 8 / 7 / Vista / Windows Server 12 / Windows Server 8

Memory: Minimum 1 GB

Hard Disk: 50 MB of Free Space

MS Outlook: 2016, 2013, 2010, 2007, 2003 / Office 365

#### To install the software, follow these steps:

 Double-click StellarMergePST.exe executable file to start installation. Setup- Stellar Merge PST dialog box is displayed.

Click Next. License Agreement dialog box is displayed.

Choose I accept the agreement option. Next button will be enabled. Click Next. Select
 Destination Location dialog box is displayed.

Click Browse to select the destination path where the setup files will be stored. Click Next. Select
 Start Menu Folder dialog box is displayed.

 Click Browse to provide path for program's shortcuts. Click Next. Select Additional Tasks dialog box is displayed.

Choose the check boxes as per your choice. Click Next. Ready to Install dialog box is displayed.

 Review the entries. Click **Back** if you want to change them. Click **Install** to start installation. The Installing window shows the installation process.

 After completing the process, Completing the Stellar Merge PST Setup Wizard window is displayed. Click Finish.

**Note:** Clear **Launch** Stellar Merge PST check box before clicking **Finish** to prevent the software from launching.

# Launching the Software

#### To launch Stellar Merge PST in Windows 10:

- Click Start icon -> All apps -> Stellar Merge PST -> Stellar Merge PST Or,
- Double click Stellar Merge PST icon on the desktop. Or,
- Click Stellar Merge PST tile on the home screen.

#### To launch Stellar Merge PST in Windows 8.1 / 8:

- Click Stellar Merge PST tile on the home screen. Or,
- Double click Stellar Merge PST icon on the desktop.

#### To launch Stellar Merge PST in Windows 7 / Vista:

- Click Start -> Programs -> Stellar Merge PST -> Stellar Merge PST. Or,
- Double click Stellar Merge PST icon on the desktop. Or,
- Click Stellar Merge PST icon in Quick Launch.

# **User Interface**

**Stellar Merge PST** software has a very easy to use Graphical User Interface. The user interface contains features required for merging/ joining Outlook PST files.

After launching the program, you will see the main user interface as shown below:

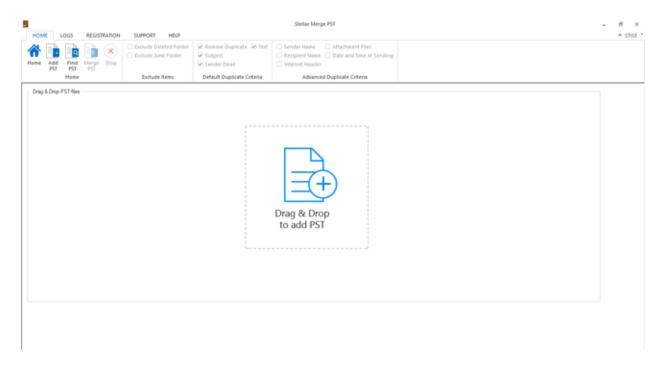

The user interface contains Menus and Buttons that let you access various features of the software with ease.

# **Menus**

#### **Home Menu**

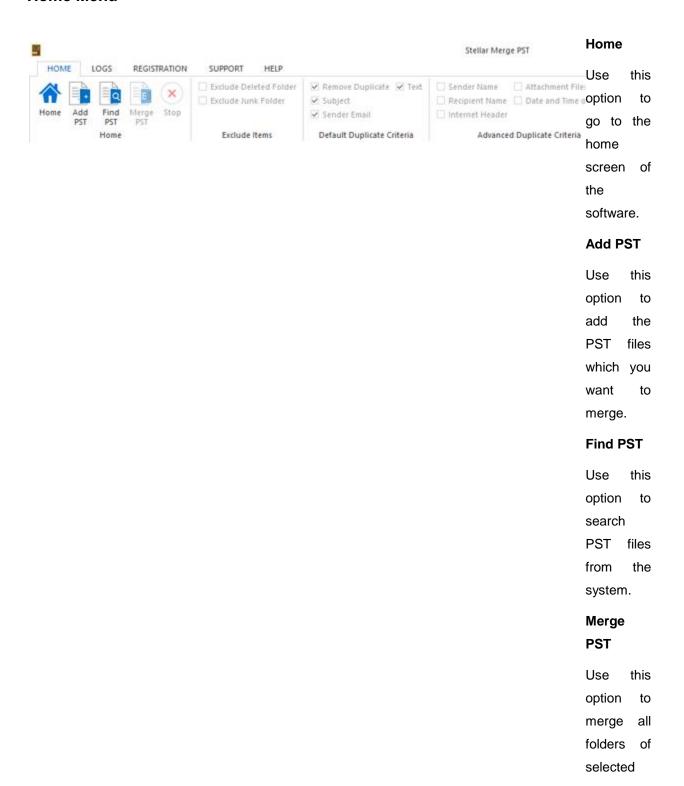

PST files in a new or existing PST file.

#### Join PST

Use this option to join PST files by creating new folder for each selected PST file.

#### Stop

Use this option to stop the merge process.

#### **Exclude**

**Deleted** 

#### Folder

Click this option to exclude deleted items.

#### **Exclude**

Junk

#### Folder

Click this option to exclude

junk email folder.

# Remove **Duplicate**

Click this option to remove the duplicate items from a PST file during merging process.

### Subject:

Two mails will be regarded as duplicate if their subject is same. This is checked by default.

#### Sender

#### Email:

Two mails will be regarded as duplicate if they are sent by same

Email ID.

This is checked by default.

Text: Two mails will be regarded as duplicate if their content is same. This

#### Sender

is checked by default.

#### Name:

Two mails will be regarded as duplicate if their sender name is same.

#### Recipient

Name: Two mails will be regarded as duplicate if their receiver

name is same.

#### Internet

#### Header:

Two mails

will be

regarded

as

duplicate if

their

internet

header is

same.

#### **Attachme**

#### nt Files:

Two mails

will be

regarded

as

duplicate if

they have

same

attachmen

t.

#### Date and

#### Time of

### Sending:

Two mails

will be

regarded

as

duplicate if

their date

and time

of sending

is same.

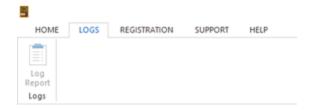

### **Registration Menu**

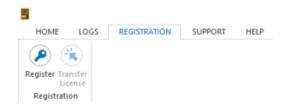

### **Support Menu**

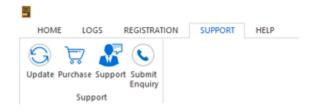

#### Log Report

Use this option to view / save the log report.

#### Register

Use this option to register the software after purchasing.

#### **Transfer License**

Use this option to transfer the license of the registered software to another computer.

#### **Update**

Use this option to check for both, latest minor and major versions available online.

#### **Purchase**

Use this option to  $\underline{\text{buy}}$  Stellar Merge PST.

#### **Support**

Use this option view the <u>support</u> page of <u>stellarinfo.com</u>

#### **Submit Enquiry**

Use this option to submit enquiry to

### **Help Menu**

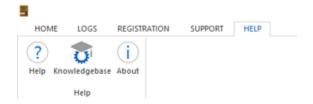

### Style Menu

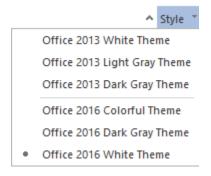

#### Help

Use this option to view the help manual for the software.

#### Knowledgebase

Use this option to visit Knowledgebase articles of stellarinfo.com

#### **About**

Use this option to read information about the software.

#### Style

Use this option to switch between various themes for the software, as per your choice.

# **Buttons**

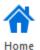

Click this button to go to the Home screen of the software.

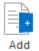

PST

Click this button to add the PST files which you want to merge.

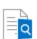

Find PST Click this button to search PST files from the system.

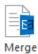

PST

Click this button to merge all folders of selected PST files in a new or existing PST file.

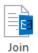

PST

Click this button to join PST files by creating new folder for each selected PST file.

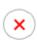

Stop

Click this button to stop the merge process.

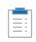

Click this button to view / save the log report.

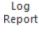

Click this button to register the software after purchasing.

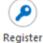

Transfer

Click this button to transfer the license of the registered software to another computer.

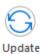

Click this button to check for both, latest minor and major versions available online.

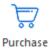

Click this button to buy Stellar Merge PST software.

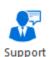

Click this button to view the support page of stellarinfo.com.

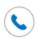

Click this button to submit enquiry to stellarinfo.com.

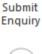

Click this button to view the help manual for the software.

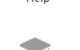

Click this button to visit Knowledgebase articles of stellarinfo.com.

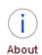

Knowledgebase

Click this button to read information about the software.

# **Ordering the Software**

Click http://www.stellarinfo.com/merge-outlook-pst-files.php to know more about Stellar Merge PST.

To purchase the software online, please visit <a href="http://www.stellarinfo.com/email-utilities/merge-outlook-pst-files/buy-now.php">http://www.stellarinfo.com/email-utilities/merge-outlook-pst-files/buy-now.php</a>

Alternatively, click on **Purchase** icon in **Support Menu** on **Menu Bar** to purchase the software online.

Select either of the methods given above to purchase the software.

Once the order is confirmed, a serial number will be sent to you through e-mail, which would be required to activate the software.

# **Registering the Software**

The demo version is just for evaluation purpose and must be eventually registered to use the full functionality of the software. The software can be registered using the Registration Key which you will receive via email after purchasing the software.

**Note:** In demo version of the software, you will be able to see mail body and attachments only. Fields such as *From, To, CC, BCC, and Subject* display '**Demo**'. To view complete mailbox, you need to purchase and register the software.

#### To register the software:

- 1. Run demo version of **Stellar Merge PST** software.
- 2. On **Registration** menu, click **Register** option. *Register* window is displayed as shown below.

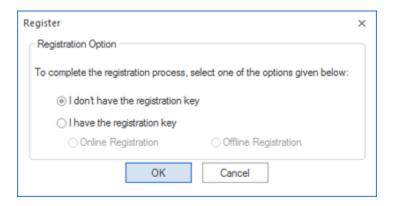

3. Choose 'I don't have the registration key' (Use this option if you have not purchased the product) or select 'I have the registration key' (Use this option if you have already purchased the product).

#### To register the software, when you do not have a registration key, follow the steps given below:

- 1. In the *Register* window, select 'I don't have the registration key' option. Click **OK**, to go online and purchase the product.
- 2. Once the order is confirmed, a Registration Key will be sent to the email provided at the time of purchase.
- 3. In the *Online Registration* window, type the **Registration Key** and click **Register** button (Please ensure that you have an active Internet connection).

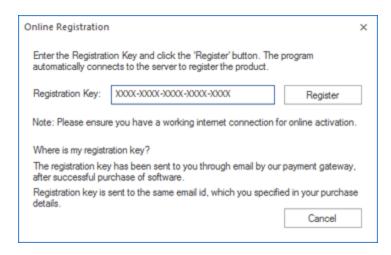

4. ' Activation Completed Successfully ' message is displayed after the process is completed successfully. Click **OK**.

#### To register the software, when you have a key, follow the steps given below:

- 1. In the Register window, select 'I have the registration key' option.
- 2. You can choose either 'Online Registration' (Use this option to register the software over Internet) or 'Offline Registration' (Use this option to register the software manually / through e-mail if for any reason, Internet connection is unavailable).

#### Online Registration

Online Registration is possible only when an active Internet connection is available.

- To register the software online:
  - 1. From the Register window, select Online Registration. Click OK.

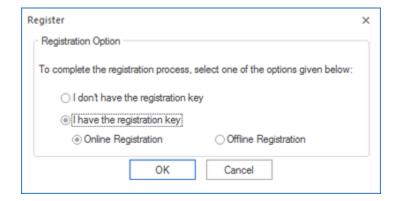

2. An **Online Registration** dialog box will appear.

3. Type the **Registration Key** (received through email after purchasing the product) in the field of Registration Key. Click **Register**.

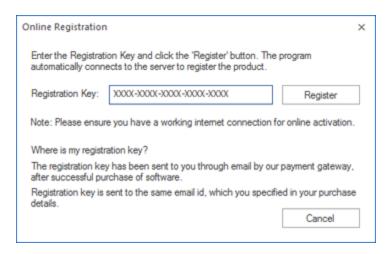

4. The software would automatically communicate with the license server to verify the entered key. If the key you entered is valid, software will be registered successfully.

#### • Offline Registration

Offline Registration enables you to register the product when your computer does not have an Internet connection.

- To register the software offline:
  - 1. From the Register window, select Offline Registration. Click OK.

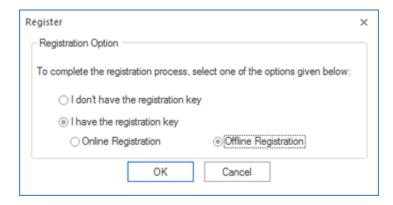

2. An **Offline Registration** dialog box will appear displaying **Registration ID** in its respective field.

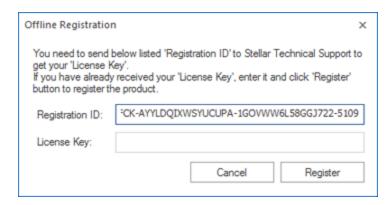

- 3. To get your License Key, which is required to register the software manually, you need to mail the listed **Registration ID** to <a href="mailto:support@stellarinfo.com">support@stellarinfo.com</a>.
- 4. A License Key will be sent to your email address after verifying the Registration ID and purchase details by *Stellar Technical Support*.
- 5. After receiving the License Key, open **Stellar Merge PST**. In *Register* window, select 'I have the registration key'.
- 6. Select Offline Registration and click OK.
- 7. Enter the **License Key** received through email in the field of License Key.

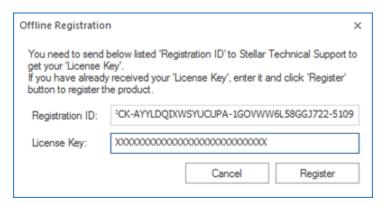

8. Click **Register** to activate the software. A confirmation message is displayed if a valid key is entered. Click **OK**.

# **Transfer License**

**Stellar Merge PST** allows you to transfer the license of the registered software to another computer on which you want to run the software with full functionality. This operation deactivates the product on your current computer so it can be reactivated on the new computer.

To transfer a software license from one computer to another, please follow the specific steps below:

#### **On Target Computer:**

- 1. Run demo version of the software.
- 2. In Registration Menu on Menu Bar, click Register. A new dialog appears.
- 3. From the Register window, select Offline Registration. Click OK.
- 4. An Offline Registration dialog box will appear displaying Registration ID in its respective field.

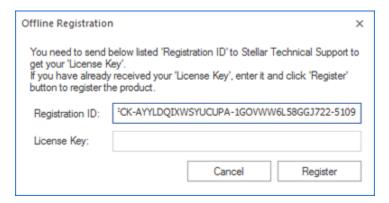

#### On Source Computer:

- 1. Run registered version of Stellar Merge PST software.
- 2. In Registration Menu on Menu Bar, click Transfer License.

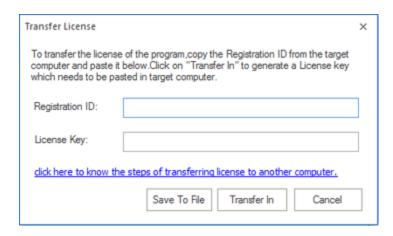

- 3. Copy the **Registration ID** displayed on the Target Computer in the field of Registration ID on the Source Computer.
- 4. To get your License Key, click **Transfer In** button on Source Computer. This will generate a License Key.

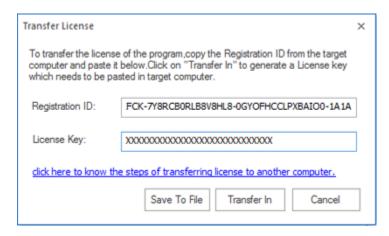

- 5. You can also save the License Key generated on the source computer. Click **Save to File** button to save the Registration ID and the License Key. In **Browse for Folder** dialog box, select the location where you want to save the details. Click **OK**.
- 6. ' License Key has been saved successfully ' message is displayed after the saving process is completed successfully. Click **OK**.

This will deactivate the product on Source Computer and you will no longer be able to use the software anymore on this computer.

#### **On Target Computer:**

1. Type the **License Key** which you have generated on the Source Computer in the provided field of License Key.

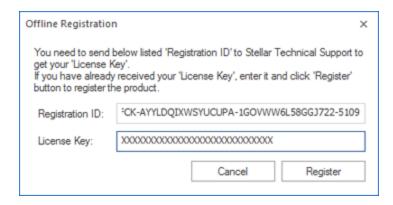

- 2. Click **Register** to complete the activation process.
- 3. ' Activation Completed Successfully ' message is displayed after the process is completed successfully. Click **OK**.

# **Updating the Software**

Stellar releases periodical software updates for **Stellar Merge PST** software. You can update the software to keep it up-to-date. These updates can add a new functionality, feature, service, or any other information that can improve the software. Update option of the application is capable of checking for latest updates. This will check for both latest minor and major versions available online. You can easily download minor version through the update wizard. However, the major version, if available, has to be purchased. While updating the software, it's recommended to close all the running programs. Note that demo version of the software cannot be updated.

#### To update Stellar Merge PST:

- Click Update icon from Support Menu.
- Stellar Update Wizard window opens. Click Next. The wizard will search for latest updates, and if
  it finds any new updates, a window will pop up indicating its availability.
- Click Next and the software will download the files from the update server. When the process is complete, the software will upgrade to the latest version.

#### Live Update may not happen due to following reasons:

- Internet connection failure
- Updates are not available
- Unable to download configuration files
- Unable to locate updated files or version
- Unable to locate executable file

Note: If a major version is available, you need to purchase the software in order to upgrade it.

# **Stellar Support**

Our Technical Support professionals will give solutions for all your queries related to Stellar products.

You can either call us or go online to our support section at <a href="http://www.stellarinfo.com/support/">http://www.stellarinfo.com/support/</a>

For price details and to place the order, click <a href="http://www.stellarinfo.com/email-utilities/merge-outlook-pst-files/buy-now.php">http://www.stellarinfo.com/email-utilities/merge-outlook-pst-files/buy-now.php</a>

Chat Live with an Online technician at <a href="http://www.stellarinfo.com/">http://www.stellarinfo.com/</a>

Search in our extensive Knowledge Base at http://www.stellarinfo.com/support/kb/

Submit enquiry at <a href="http://www.stellarinfo.com/support/enquiry.php">http://www.stellarinfo.com/support/enquiry.php</a>

Send e-mail to **Stellar Support** at <a href="mailto:support@stellarinfo.com">support@stellarinfo.com</a>

| Support Helpline  Monday to Friday [ 24 Hrs. a day ] |                        |
|------------------------------------------------------|------------------------|
| USA (Tollfree- Pre Sales Queries)                    | +1-877-778-6087        |
| USA (Post Sales Queries)                             | +1-732-584-2700        |
| UK (Europe)                                          | +44-203-026-5337       |
| Australia & Asia Pacific                             | +61-280-149-899        |
| Netherlands Pre & Post Sales Support                 | +31-208-111-188        |
| Worldwide                                            | +91-124-432-6777       |
| Email Orders                                         | orders@stellarinfo.com |

# **Add PST Files**

To start the merge process, you need to add files to the **Stellar Merge PST** software. You can add a single file or multiple files to the software.

#### To add PST files:

- Run Stellar Merge PST.
- From the **Home** menu, click **Add PST** icon. *Open* dialog box will appear. Browse and select the desired file and then click **Open**.

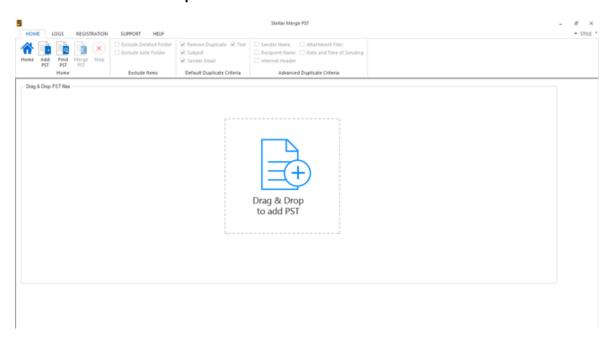

Or,

• Click **Drag & Drop to add PST** button on the main interface. An *Ope*n dialog appears, choose the location from where you want to select the file. Click **Open** button.

Or,

• Open Windows Explorer to Drag & Drop the desired file(s) to the application.

### **Find PST Files**

**Stellar Merge PST** allows you to find PST files in your computer's hard drive, in case you don't know their location. With the help of 'Find PST' option, you can find PST files in any folder, subfolder or an entire volume in your system.

#### To Find a PST File:

- Run Stellar Merge PST application.
- From the **Home** Menu, click **Find PST**.
- In Browse for Folder dialog box, select the drive or folder you want to search for PST files. Click
   OK.
- After the search is finished, a list of PST files found in the selected drive or folder is shown.

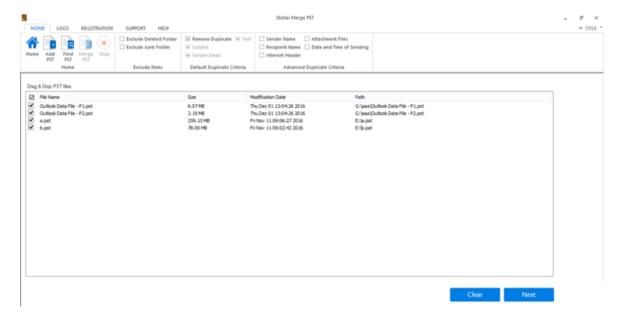

 Select files you wish to merge from this list and click Next button to proceed to the merging process.

# **Saving Options**

**Stellar Merge PST software** provides you with merge/join saving options where PST files can be joined, creating multiple folder hierarchies within one PST file, or they can be merged where matching folders are combined within a new or into an existing PST file.

#### Merge PST Files

**Merge PST** option allows to merge all folders of selected PST files in a new PST file. The different merging options are described below:

- Merge to new PST File
- Merge to existing PST File
- Merge to Outlook Profile
- Merge to Office 365
- Merge to Exchange Server

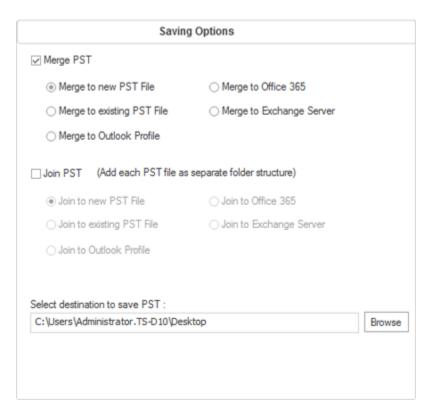

# Join PST Files

**Join PST** option allows you to join PST files by generating multiple root folders to accommodate new child folders from separate PST files. The different joining options are described below:

- Join to new PST File
- Join to existing PST File
- Join to Outlook Profile
- Join to Office 365
- Join to Exchange Server

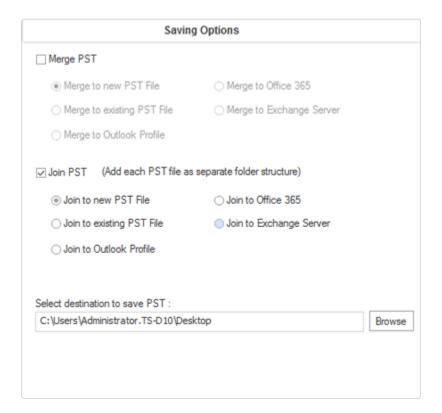

# **Merge PST Files**

**Stellar Merge PST** allows you to merge similar folders of selected PST files into a single PST file. It creates a new output PST file without making any changes into the original data or folder of an existing PST. With this application, users can use the option to include or exclude Deleted/Junk Items folder from an Outlook PST file.

#### To Merge PST Files:

- 1. Add PST Files which you want to merge.
- Stellar Merge PST application window shows a three-pane window. All folders with number of items in them will be listed in the left-pane, under the root node. Click on a folder to view its content in the middle pane.

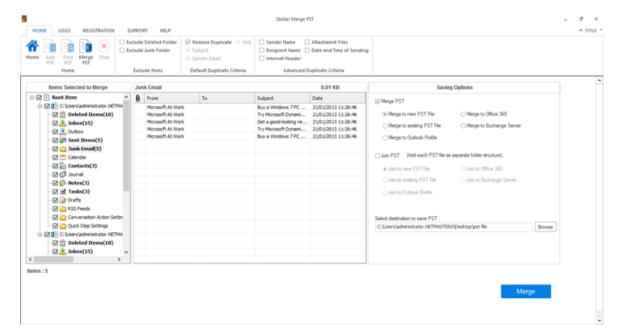

- 3. From the root node, select the folders which you want to merge. Make a check on the root node to automatically select complete mailbox / all the folders.
- From the Home menu, select desired options from Exclude Items, Default Duplicate Criteria and/or Advanced Duplicate Criteria to remove duplicate items.

Advanced Duplicate Criteria is enabled only when you select Default Duplicate Criteria.

5. From Saving Options section in the right pane of the screen, select the desired option.

- Merge to new PST File: You can select this option when you want to merge contents into a new PST file.
  - o Select Merge to new PST File option.
  - Click Browse and select the location where you want to save the PST file. Click OK.

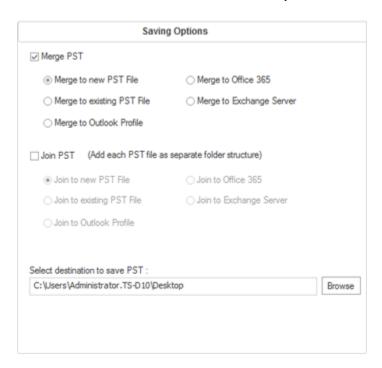

- Click Merge. 'Process completed message is displayed after the process is completed successfully. Click OK. The PST file will be saved at your specified location.
- Merge to existing PST File: You can select this option when you want to merge contents into an already existing PST file.
  - Select Merge to existing PST File option.
  - o Click **Browse** and locate the PST file into which you want to merge. Click **Open**.

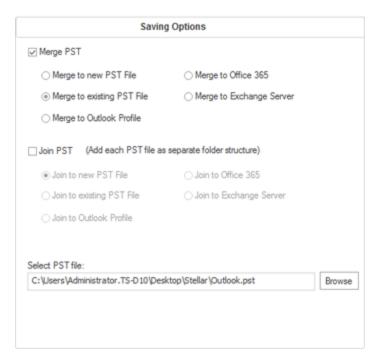

- Click Merge. 'Process completed' message is displayed after the process is completed successfully. Click OK. The PST file will be saved at your specified location.
- Merge to Outlook Profile: You can select this option when you want to merge contents into an Outlook profile.
  - Select Merge to Outlook Profile option.
  - Select the desired Outlook Profile.

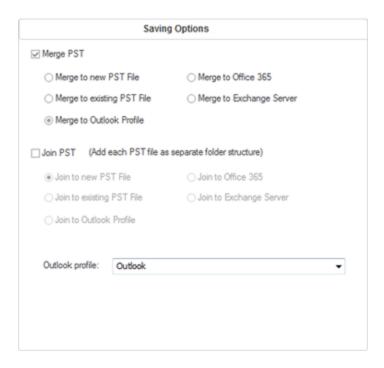

 Click Merge. 'Process completed' message is displayed after the process is completed successfully. Click OK. The PST file will be saved at your specified location.

Note: In case of *Merge to new PST File*, *Merge to existing PST File* and *Merge to Outlook Profile*, if the size of the merged PST file exceeds the *MS Outlook file size limit* then the contents of merged PST file will split accordingly.

- Merge to Office 365: You can select this option when you want to merge contents into
  Office 365 profile.
  - Select Merge to Office 365 option.
  - Login by entering the Office 365 ID and Password.

Note: Make sure you have entered correct Office 365 ID and Password.

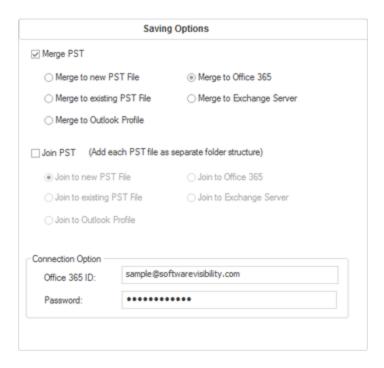

- Click Merge. 'Process completed' message is displayed after the process is completed successfully. Click OK. The PST file will be saved at your specified location.
- **Merge to Exchange Server:** You can select this option when you want to merge the mailboxes on Exchange Server.
  - Select Merge to Exchange Server option.
  - From Exchange Connection Option select (either Administrator Domain or User
     Domain) and then enter Microsoft Exchange Server Information details.
  - Enter Admin Email ID, Password, Mailbox Email Id and Server Name (for MS Exchange 2007, 2010, 2013, 2016) and check the checkbox for Exchange Server 2010 or higher.

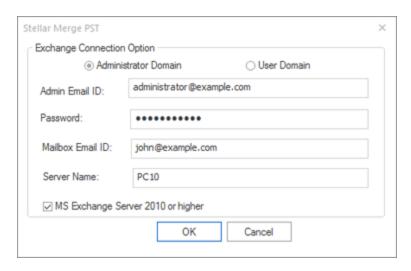

If you have selected **User Domain** option, then enter **Mailbox Email ID**, **Password**, **Mailbox Name** and **Server Name**. Click **OK** button.

**Note**: Make sure you have entered correct **MS Exchange Server** details.

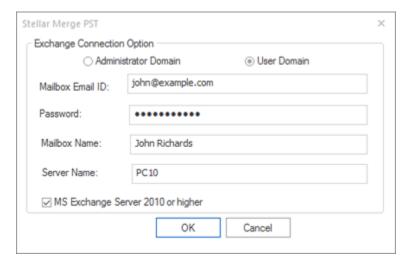

 Click Merge. 'Process completed' message is displayed after the process is completed successfully. Click OK. The PST file will be saved at your specified location.

### Join PST Files

**Stellar Merge PST** allows you to join PST files by generating multiple root folders to accommodate new child folders from separate PST files. It creates a new Outlook PST file without making any changes into the original data or folder of an existing PST. With this application, users can use the option to include/exclude Deleted and Junk Items folder from an Outlook PST file.

#### To Join PST Files:

- 1. Add PST Files which you want to join.
- Stellar Merge PST application window shows a three-pane window. All folders with number of items in them will be listed in the left-pane, under the root node. Click on a folder to view its content in the middle pane.

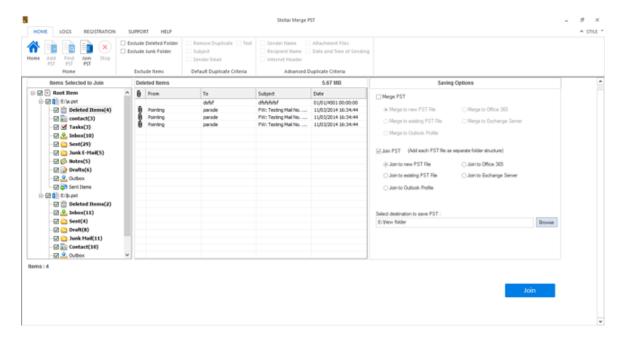

- 3. From the root node, select the folders which you want to join. Make a check on the root node to automatically select complete mailbox / all the folders.
- 4. From the **Home** menu, select desired options from **Exclude Items**.
- In case of Join PST, Advanced Duplicate Criteria and Default Duplicate Criteria both are disabled.
  - 5. From Saving Options section in the right pane of the screen, select the desired option.

- Join to new PST File: You can select this option when you want to join contents into a new PST file.
  - Select Join to new PST File option.
  - Click Browse and select the location where you want to save the PST file. Click OK.

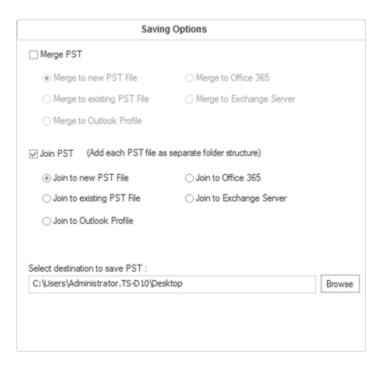

- Click Join. 'Process completed' message is displayed after the process is completed successfully. Click OK. The PST file will be saved at your specified location.
- **Join to existing PST File:** You can select this option when you want to join contents into an already existing PST file.
  - Select Join to existing PST File option.
  - Click Browse and locate the PST file into which you want to join. Click Open.

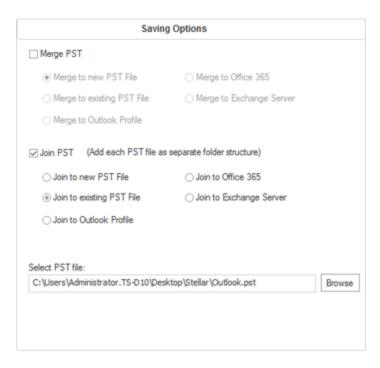

- Click Join. 'Process completed' message is displayed after the process is completed successfully. Click OK. The PST file will be saved at your specified location.
- Join to Outlook Profile: You can select this option when you want to join contents into an Outlook profile.
  - o Select Join to Outlook Profile option.
  - Select the desired Outlook Profile.

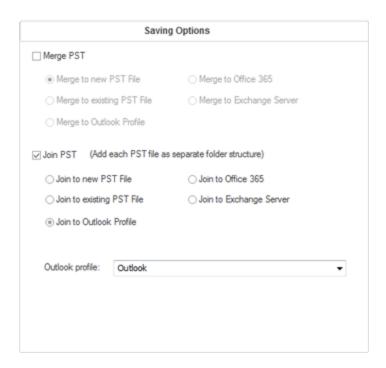

 Click Join. 'Process completed' message is displayed after the process is completed successfully. Click OK. The PST file will be saved at your specified location.

Note: In case of Join to new PST File, Join to existing PST File and Join to Outlook Profile, if the size of the joined PST file exceeds the MS Outlook file size limit then the contents of the joined PST file will split accordingly.

- **Join to Office 365**: You can select this option when you want to join contents into Office 365 profile.
  - Select Join to Office 365 option.
  - Login by entering the Office 365 ID and Password.

Note: Make sure you have entered correct Office 365 ID and Password.

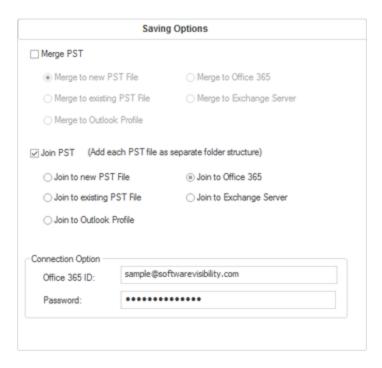

- Click Join. 'Process completed' message is displayed after the process is completed successfully. Click OK. The PST file will be saved at your specified location.
- **Join to Exchange Server:** You can select this option when you want to join the mailboxes on Exchange Server.
  - Select Join to Exchange Server option.
  - From Exchange Connection Option select (either Administrator Domain or User Domain).
  - Enter Admin Email ID, Password, Mailbox Email ID and Server Name (for MS Exchange 2007, 2010, 2013, 2016) and check the checkbox for Exchange Server 2010 or higher.

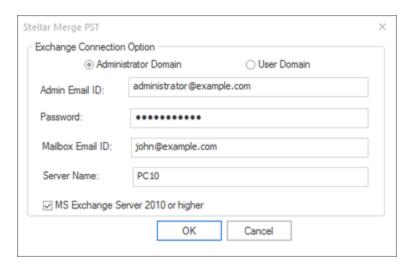

If you have selected **User Domain** option, then enter **Admin Email ID**, **Password**, **Mailbox Email Id** and **Server Name**. Click **OK**.

Note: Make sure you have entered correct MS Exchange Server details.

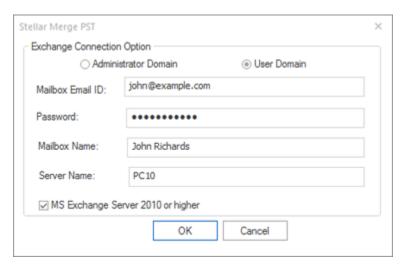

 Click Join. 'Process completed' message is displayed after the process is completed successfully. Click OK. The PST file will be saved at your specified location.

# **View and Save Log Report**

With Stellar Merge PST, you can save the Log Report to analyze the merging process at a later stage.

#### To save log report:

- From Logs Menu, select Log Report.
- A log window appears on the screen displaying the details of the merged folders.

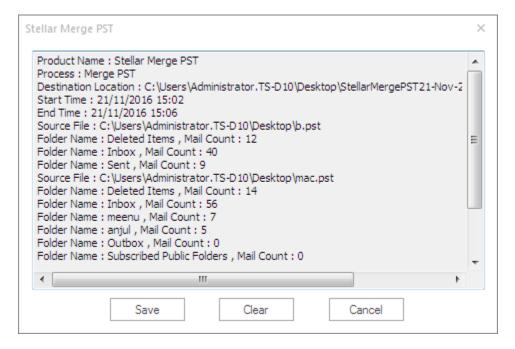

- Click Save button.
- In Save Log dialog box, click Browse and select the location where you want to save the log report. Click OK.

#### To clear log report:

- From Logs Menu, select Log Report.
- A log window appears on the screen displaying the details of the merged folders.
- Click Clear button.

# **FAQs**

#### 1. What does the demo version of the software do?

The demo version of the software allows you to see mail body and attachments only. Fields such as From, To, CC, BCC, and Subject display '**Demo**'. To view complete mailbox, you need to purchase and register the software.

#### 2. How can Stellar Merge PST help me search for the location of PST file in the computer?

You can search for PST file in a specific drive or folder using **Find PST** option of the software. For more details, please refer **Find PST Files** topic of the help manual.

#### 3. Which version of MS Outlook is supported by the software?

The software supports PST Files made with MS Outlook 2003, 2007, 2010, 2013, 2016.

#### 4. How much time Stellar Merge PST software takes to merge/join PST mailbox?

The time for the merge/join process depends upon the size of PST file. While the process is running, you have to wait for process to complete. Once the process is complete you can save the newly created PST mailbox at the specified location.

#### 5. Does the software merge password protected PST Files?

Yes, this tool is capable of merging PST files that are password protected. You need to enter the password for that PST File.

#### 6. Does the software maintain the integrity of the original PST files while merging them?

The software merges multiple Outlook PST files into a single file without modifying contents of the original Outlook PST files.

#### 7. Can we save process log?

Yes, **Stellar Merge PST** gives you option to save log report of the process.

#### To save log report:

- From Logs Menu, select Log Report.
- In Save Log dialog box, select the location where you want to save the log report. Click OK.

# **Legal Notices**

#### Copyright

**Stellar Merge PST** software, accompanied user manual and documentation are copyright of Stellar Information Technology Private Limited with all rights reserved. Under the copyright laws, this user manual cannot be reproduced in any form without the prior written permission of Stellar Information Technology Private Limited. No Patent Liability is assumed, however, with respect to the use of the information contained herein.

#### Copyright © Stellar Information Technology Private Limited. All rights reserved.

#### **Disclaimer**

The Information contained in this manual, including but not limited to any product specifications, is subject to change without notice.

STELLAR INFORMATION TECHNOLOGY PRIVATE LIMITED PROVIDES NO WARRANTY WITH REGARD TO THIS MANUAL OR ANY OTHER INFORMATION CONTAINED HEREIN AND HEREBY EXPRESSLY DISCLAIMS ANY IMPLIED WARRANTIES OF MERCHANTABILITY OR FITNESS FOR ANY PARTICULAR PURPOSE WITH REGARD TO ANY OF THE FOREGOING STELLAR INFORMATION TECHNOLOGY PRIVATE LIMITED ASSUMES NO LIABILITY FOR ANY DAMAGES INCURRED DIRECTLY OR INDIRECTLY FROM ANY TECHNICAL OR TYPOGRAPHICAL ERRORS OR OMISSIONS CONTAINED HEREIN OR FOR DISCREPANCIES BETWEEN THE PRODUCT AND THE MANUAL. IN NO EVENT SHALL STELLAR INFORMATION TECHNOLOGY PRIVATE LIMITED, BE LIABLE FOR ANY INCIDENTAL, CONSEQUENTIAL SPECIAL, OR EXEMPLARY DAMAGES, WHETHER BASED ON TORT, CONTRACT OR OTHERWISE, ARISING OUT OF OR IN CONNECTION WITH THIS MANUAL OR ANY OTHER INFORMATION CONTAINED HEREIN OR THE USE THEREOF.

#### **Trademarks**

Stellar Merge PST® is a registered trademark of Stellar Information Technology Private Limited.

Windows Vista®, Windows 7®, Windows 8®, Windows 8.1®, Windows 10® are registered trademarks of Microsoft® Corporation Inc.

All Trademarks Acknowledged.

All other brands and product names are trademarks or registered trademarks of their respective companies.

# License Agreement - Stellar Merge PST

#### Stellar Merge PST

Copyright © Stellar Information Technology Private Limited. INDIA

www.stellarinfo.com

All rights reserved.

All product names mentioned herein are the trademarks of their respective owners.

This license applies to the standard-licensed version of Stellar Merge PST.

#### Your Agreement to this License

You should carefully read the following terms and conditions before using, installing or distributing this software, unless you have a different license agreement signed by Stellar Information Technology Private Limited.

If you do not agree to all of the terms and conditions of this License then do not copy, install, distribute or use any copy of Stellar Merge PST with which this License is included, you may return the complete package unused without requesting an activation key within 30 days after purchase for a full refund of your payment.

The terms and conditions of this License describe the permitted use and users of each Licensed Copy of Stellar Merge PST. For purposes of this License, if you have a valid single-user license, you have the right to use a single Licensed Copy of Stellar Merge PST. If you or your organization has a valid multi-user license, then you or your organization has the right to use up to a number of Licensed Copies of Stellar Merge PST equal to the number of copies indicated in the documents issued by Stellar when granting the license.

#### **Scope of License**

Each Licensed Copy of Stellar Merge PST may either be used by a single person or used non-simultaneously by multiple people who use the software personally installed on a single workstation. This is not a concurrent use license.

All rights of any kind in Stellar Merge PST, which are not expressly granted in this license, are entirely and exclusively reserved to and by Stellar Information Technology Private Limited. You shall not rent, lease, modify, translate, reverse engineer, decompile, disassemble or create derivative works based on Stellar Merge PST nor permit anyone else to do so. You shall not make access to Stellar Merge PST available to others in connection with a service bureau, application service provider or similar business nor permit anyone else to do so.

#### **Warranty Disclaimers and Liability Limitations**

Stellar Merge PST and all accompanying software, files, data and materials are distributed and provided AS IS and with no warranties of any kind, whether expressed or implied. You acknowledge that good data processing procedure dictates that any program including Stellar Merge PST must be thoroughly tested with non-critical data before there is any reliance on it and you hereby assume the entire risk of all use of the copies of Stellar Merge PST covered by this License. This disclaimer of warranty constitutes an essential part of this License. In addition, in no event does Stellar authorize you or anyone else to use Stellar Merge PST in applications or systems where its failure to perform can reasonably be expected to result in a significant physical injury or in loss of life. Any such use is entirely at your own risk and you would not hold Stellar responsible for any and all claims or losses relating to such unauthorized use.

In no event shall Stellar Information Technology Private Limited or its suppliers be liable for any special, incidental, indirect, or consequential damages whatsoever (including, without limitation, damages for loss of business profits, business interruption, loss of business information, or any other pecuniary loss) arising out of the use of or inability to use the software product or the provision of or failure to provide support services, even if Stellar Information Technology Private Limited has been advised of the possibility of such damages. In any case, Stellar Information Technology Private Limited's entire liability under any provision shall be limited to the amount actually paid by you for the software product.

#### General

This License is the complete statement of the agreement between the parties on the subject matter and merges and supersedes all other or prior understandings, purchase orders, agreements and arrangements. This License shall be governed by the laws of the State of Delhi, India. Exclusive jurisdiction and venue for all matters relating to this License shall be in courts and fora located in the State of Delhi, India and you consent to such jurisdiction and venue. There are no third party beneficiaries of any promises, obligations or representations made by Stellar herein. Any waiver by Stellar of any violation of this License by you shall not constitute nor contribute to a waiver by Stellar of any other or future violation of the same provision or any other provision of this License.

Copyright © Stellar Information Technology Private Limited. All rights reserved.

### **About Stellar**

Stellar Data Recovery is a global leader in providing data recovery, data migration and data erasure solutions for the past two decades. Stellar Data Recovery is a customer centric, critically acclaimed, global data recovery, data migration & erasure solutions provider with cost effective solutions available for large corporates, SMEs & Home Users. Stellar Data Recovery is headquartered in New Delhi, India and has a strong presence across USA, Europe & Asia.

#### **Product line:**

#### **Data Recovery**

A widest range of data recovery software that helps you recover your valued data lost after accidental format, virus problems, software malfunction, file/directory deletion, or even sabotage!. More Info >>

#### **File Recovery**

The most comprehensive range of file undelete and unerase software for Windows and MS office repair tools. More Info >>

#### **E-mail Recovery**

A wide range of mail recovery, mail repair and mail conversion applications for MS Outlook, MS Outlook Express and MS Exchange useful in instances of data loss due to damages and corruption of E-mail.

More Info >>

#### **Data Protection**

A wide range of Prevent Data Loss, Data backup and Hard Drive Monitoring Applications to ensure complete data protection against hard drive crash. More Info >>

#### **Data Sanitization**

Data cleanup and file eraser utility can delete selected folders, groups of files, entire logical drives, System Traces & Internet traces. Once the data have been removed using Stellar Wipe - Data File eraser utility, it is beyond recovery limits of any Data Recovery Software or utility. More Info >>

#### **Data Erasure**

Stellar Data Erasure software under the brand BitRaser help businesses & consumers permanently erase confidential data beyond the scope of data recovery. You can perform high speed bulk data erasure & generate erasure certificates for audit trail purpose.

BitRaser supports 24 International data erasure standards. More Info >>

For more information about us, please visit <u>www.stellarinfo.com</u>.